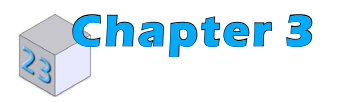

**The Landmaster**

**Assembly**

## **A. Insert Body and Wheel.**

- Step 1. Click File Menu > New, click **Assembly Metric** and OK.
- Step 2. Select your **BODY** file and click Open from the Open dialog box.
- Step 3. In the Begin Assembly Property Manager set:

## click **Keep Visible <sup>-1</sup>, Fig. 1**

Click OK  $\blacksquare$  in the Property Manager. This will place Body origin at the assembly origin and fix the position so Body cannot move. This fixed component should have a **(f)** before its name in the Feature Manager  $\mathbb{F}$  (f) BODY<1>.

- Step 4. Click **Browse** in the Property Manager, **Fig. 1**.
- Step 5. Select your **WHEEL** file and click Open.
- Step 6. Click approximately where Wheel is positioned in **Fig. 2**.
- Step 7. Click OK  $\bullet$  in the Property Manager when done.

## **B. Save as "LANDMASTER ASSEMBLY".**

- Step 1. Click File Menu > Save As.
- Step 2. Key-in **LANDMASTER ASSEMBLY** for the filename and press ENTER.

**Fig. 2**

**Fig. 1**

Begin Assembly

 $\mathbf{x}$ **Message** Part/Assembly to Inser Open docume  $\mathbb{C}$  BOD

Configuration: Default<As Machined> Brow

**Thumbnail Previer** Options

 $\boxed{\checkmark}$  Graphics previev Make virtual  $\Box$  Envelope Show Rotate context toolbar

 $\boxed{\smash{\swarrow}}\xspace^{\smash{\text{Start}}\text{ command when creating ne}}_{\smash{\text{assembly}}}$ Automatic Browse when creating nev<br>assembly  $\circledR$ 

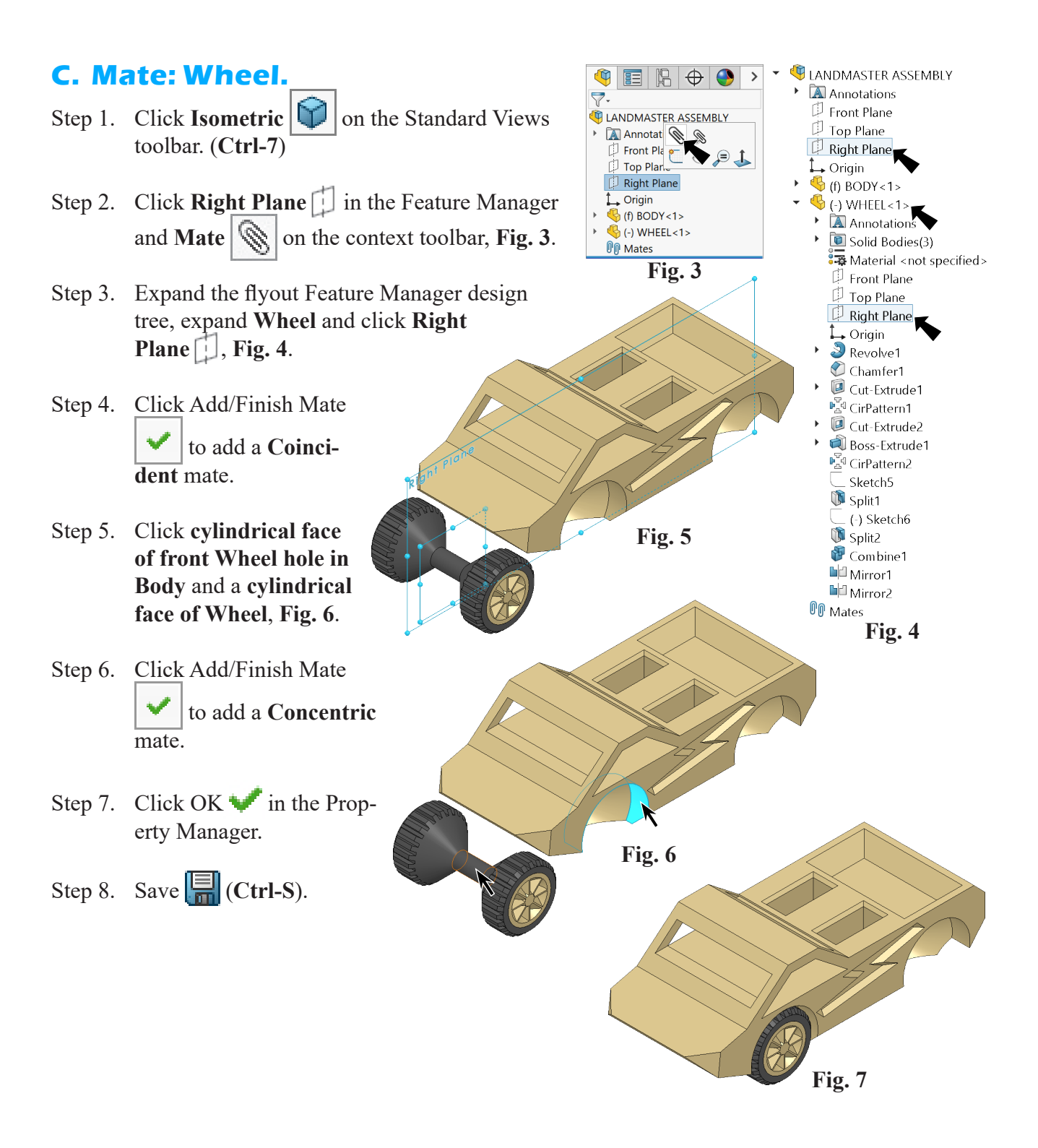

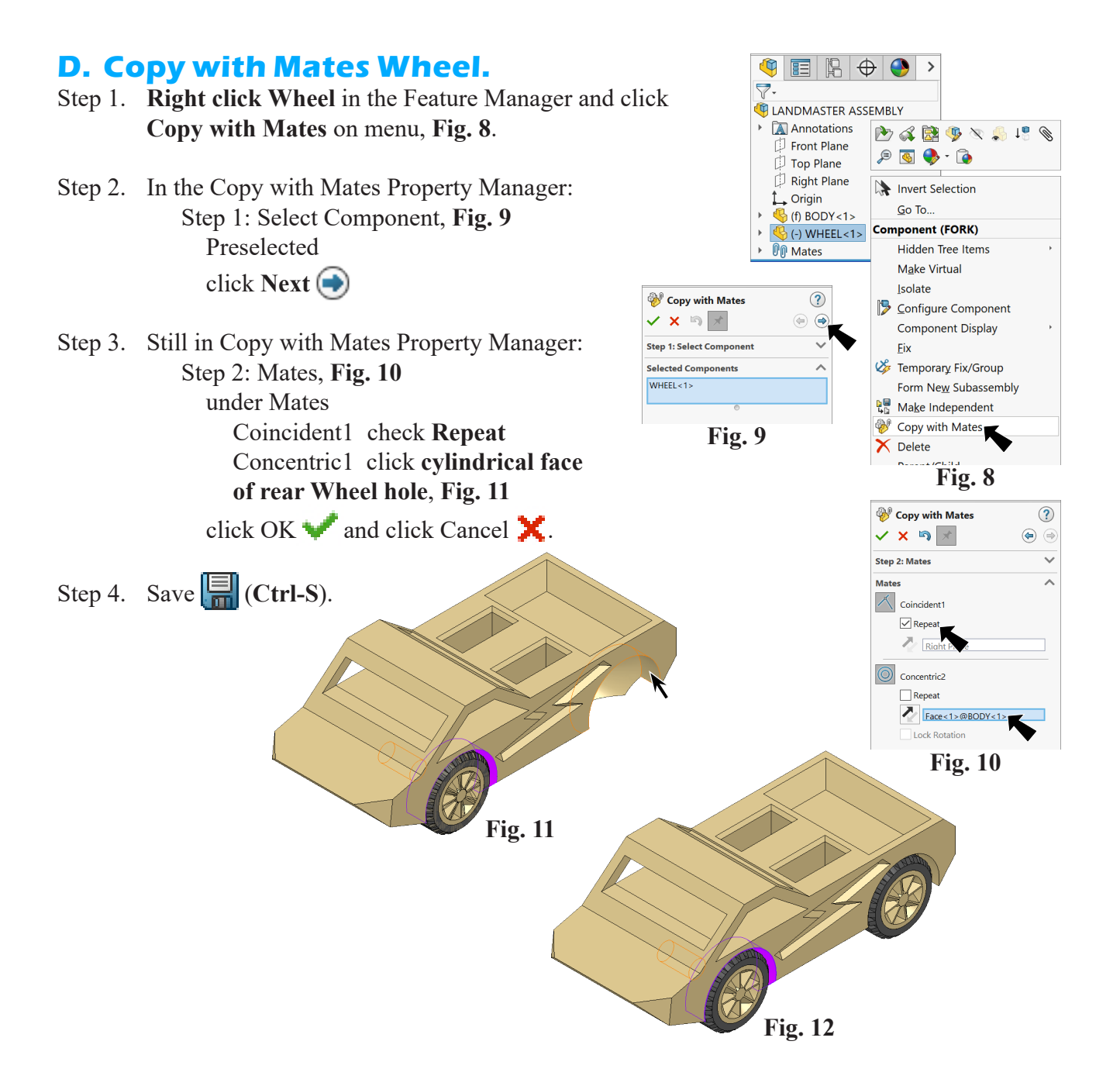